### CASE MANAGEMENT ELECTRONIC CASE FILES

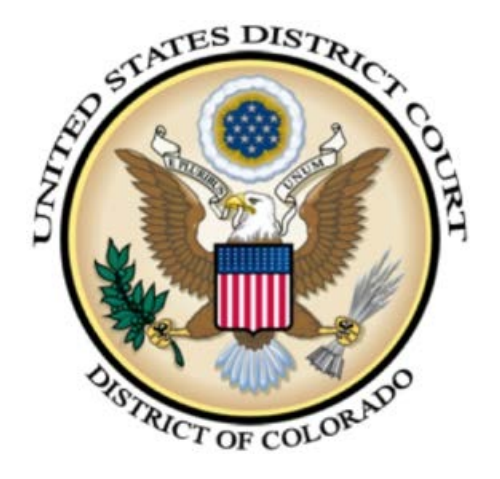

## CREATING AN APPENDIX U.S. DISTRICT COURT DISTRICT OF COLORADO

DECEMBER 2014 VERSION 1.0

# TABLE OF CONTENTS

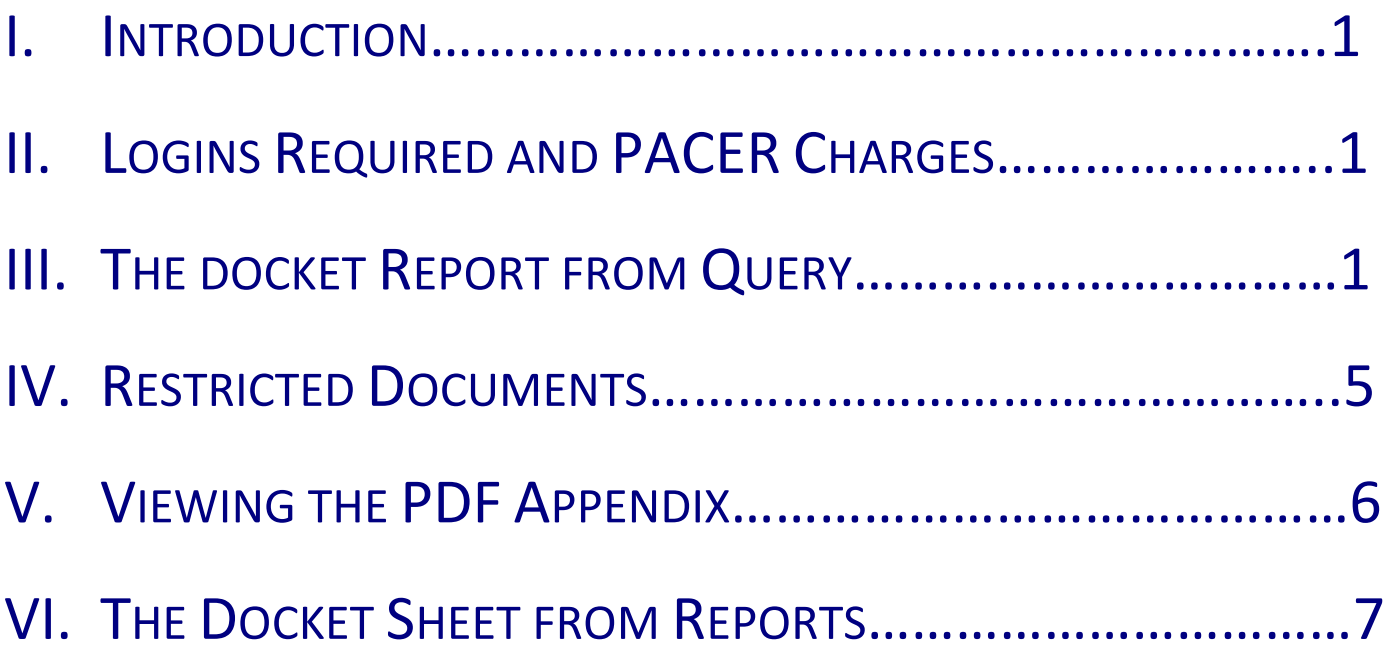

#### **Introduction**

This document provides information on creating an appendix record for a case in U. S. District Court for the District of Colorado that can be filed in the court of appeals case. Creating the Appendix allows the attorney to select the documents and related entries to be part of the Appendix. The attorney may create one or more volumes to be filed in the appeals case. If there are restricted documents, they will need to be created as a restricted volume.

#### **II. Logins Required and PACER Charges**

In order to access authorized restricted documents, the attorney will need to log in with their ECF login. To create the appendix, the attorney will need to access the docket sheet from Query or the Docket Report from Reports and the attorney will need a PACER login for that functionality. Currently, the ECF login and the PACER Login are unique. Users are charged the standard PACER rate for each file included in the Appendix. Users will be charged for the docket sheet from which the documents are selected, but not for the docket sheet that is included in the aggregated file.

#### **III. The Docket Report from Query**

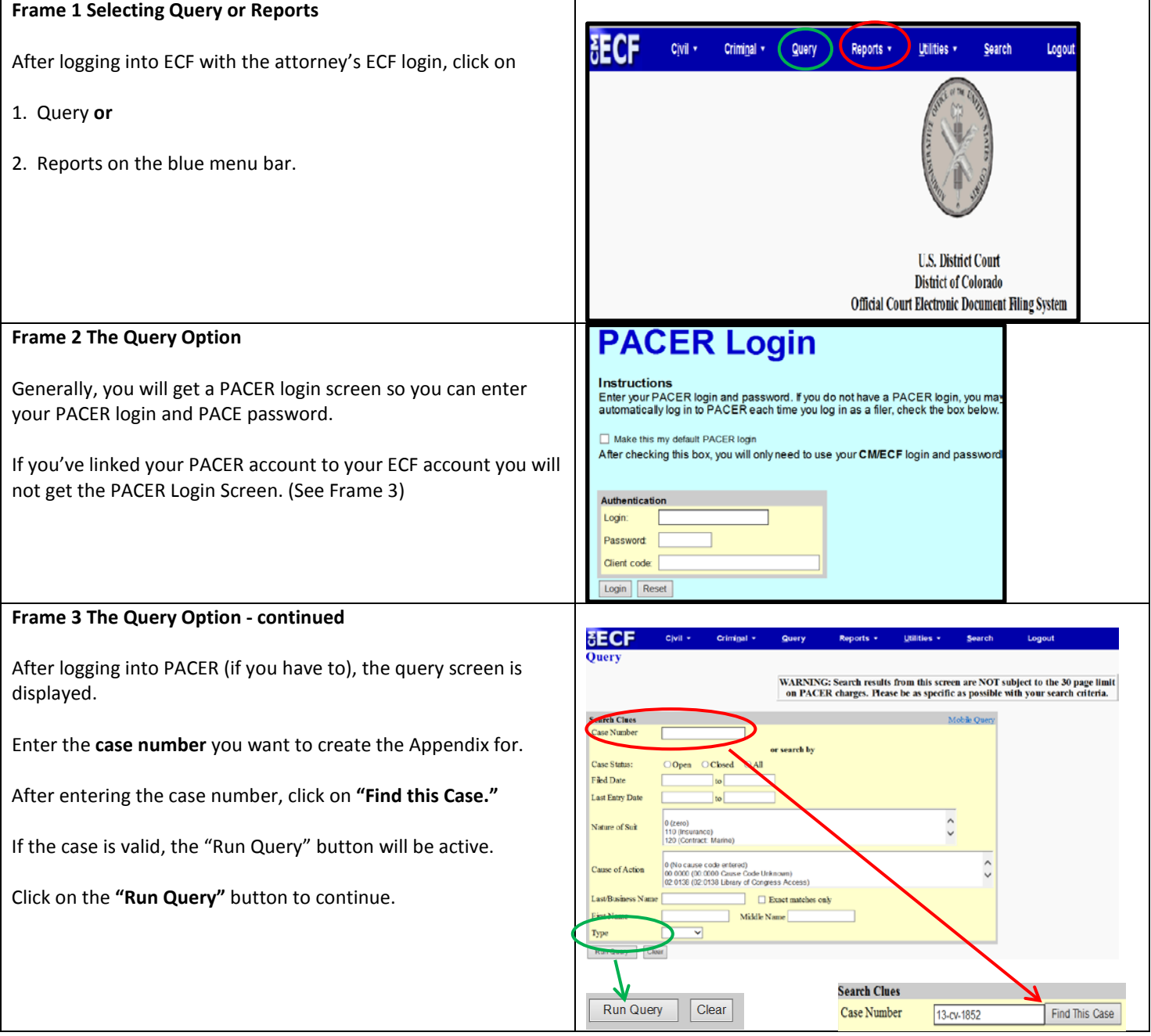

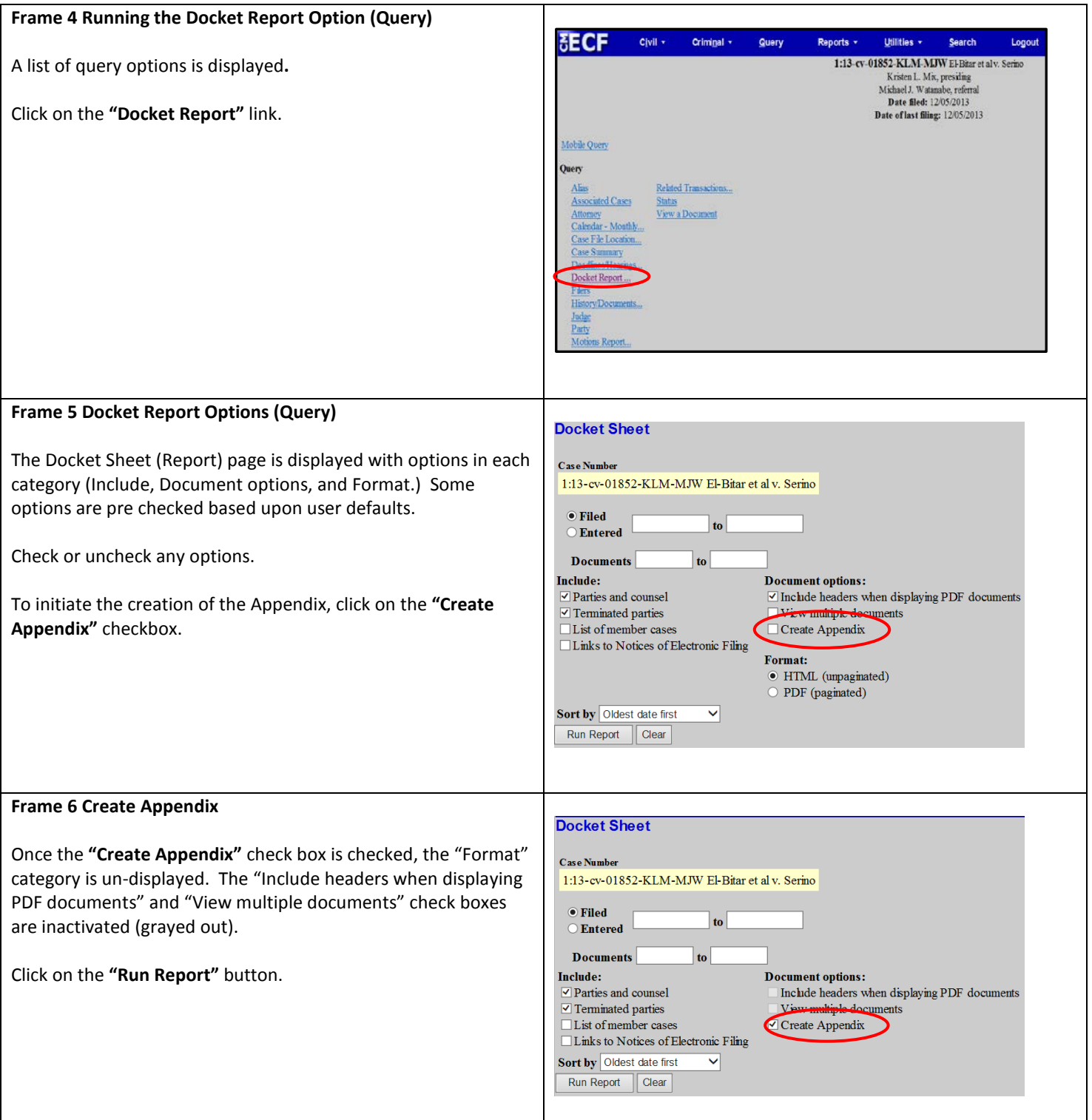

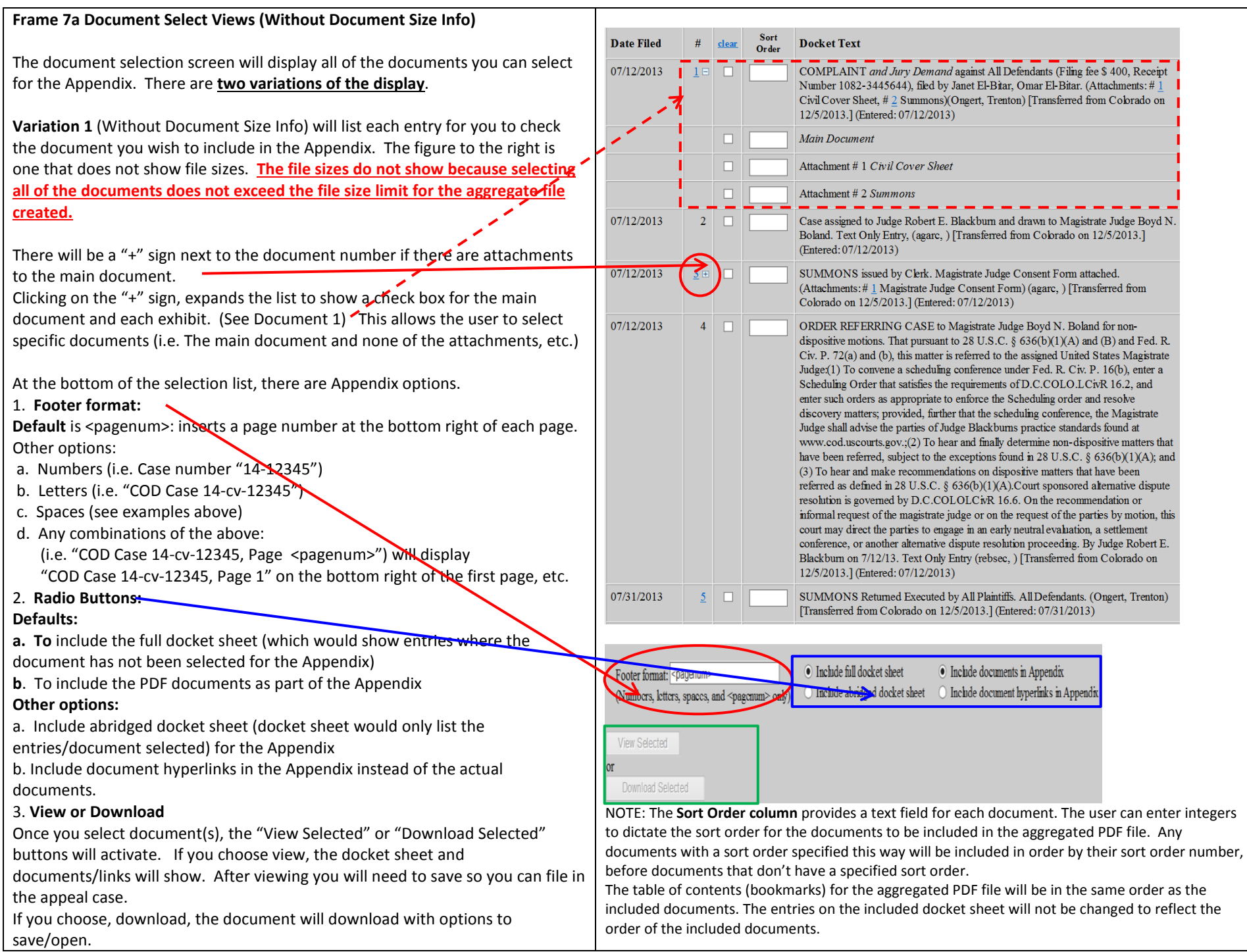

Q:\Master Documents\Create Appendix.docx Page 3 of 8

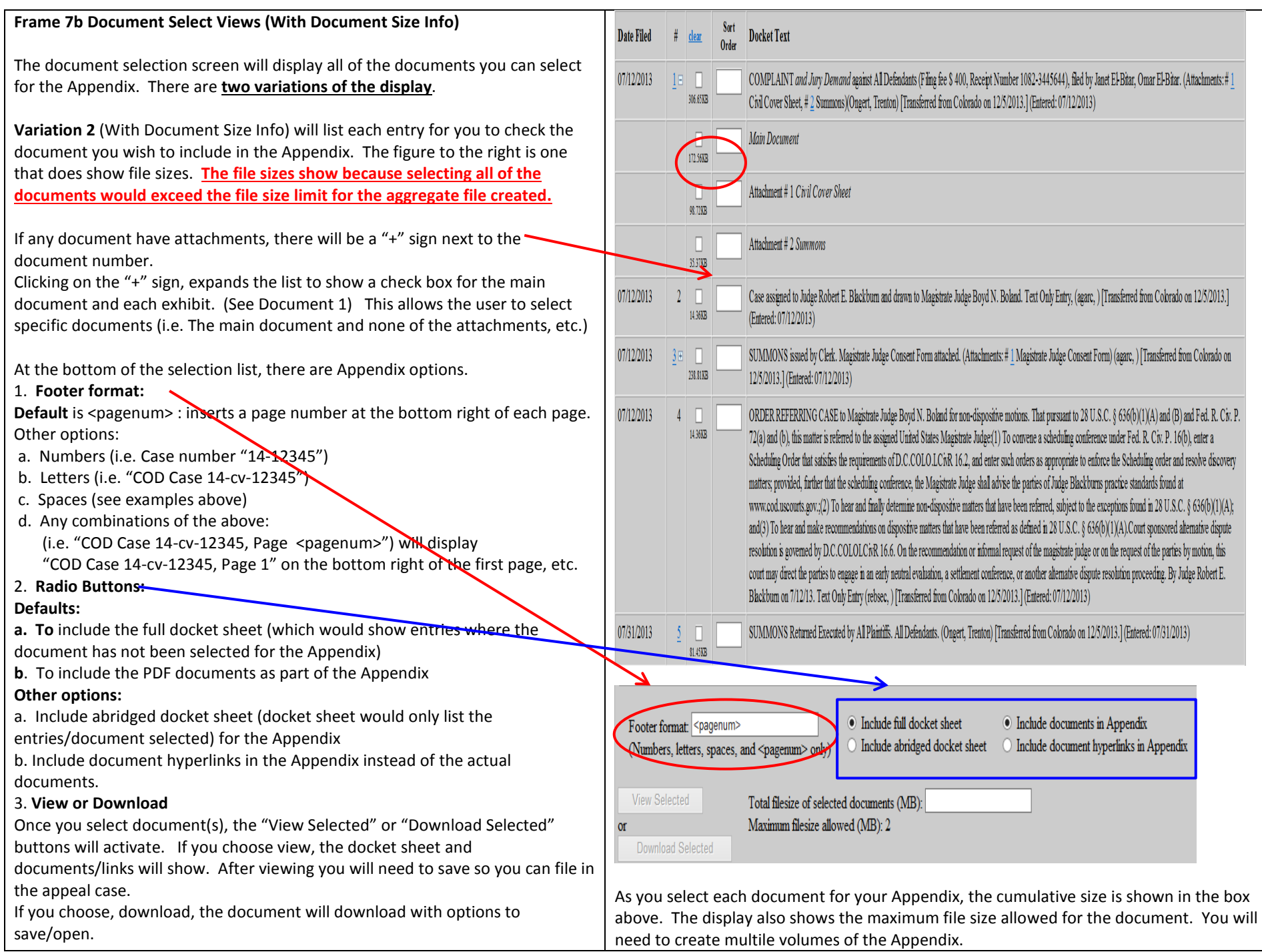

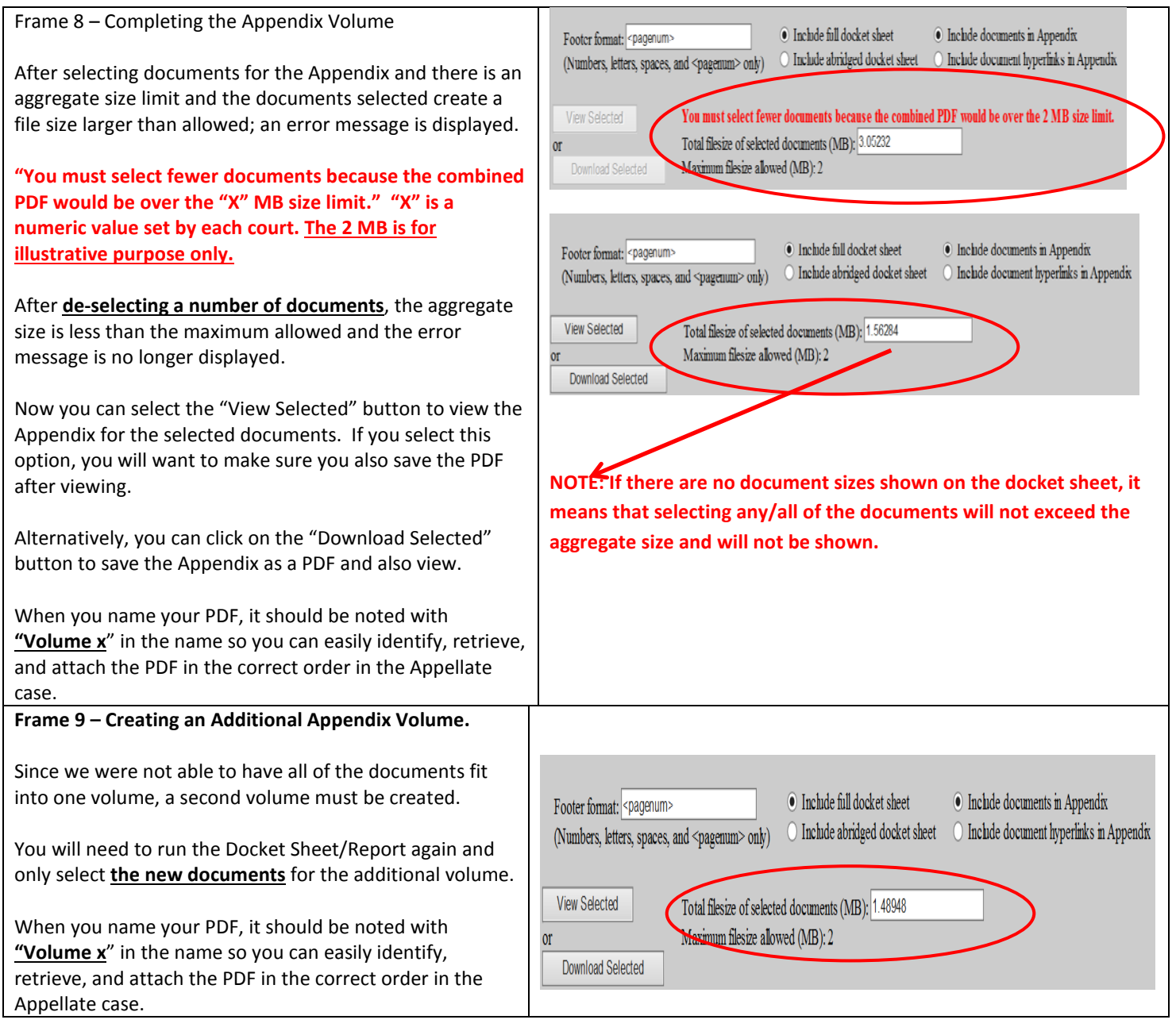

#### **IV. Restricted Documents**

#### **Frame 10 – Restricted Documents Volume.**

If there are **"Restricted Documents** from the docket that you wish to include, you will need to create restricted volume(s).

You will need to run the Docket Sheet/Report again so you can select **only the "Restricted Documents** for the "restricted" volume.

When you name your PDF, the name should include "Volume x" and "Restricted" to help identify the volume number and that it has restricted documents. For example, the file name can be named "13cv1852- Restricted Volume 1" to easily identify, retrieve, and attach the PDF in the correct order in the appellate case.

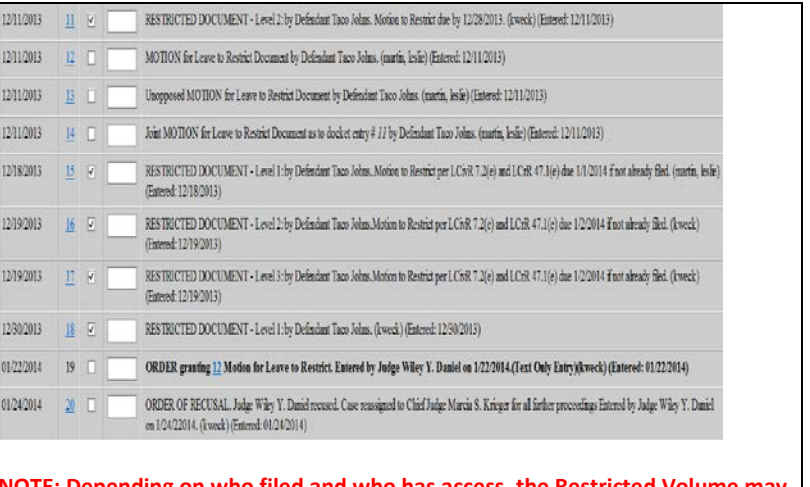

**NOTE: Depending on who filed and who has access, the Restricted Volume may be different based upon the ECF login used to create the Restricted Appendix.**

#### **V. Viewing the PDF Appendix**

#### **Frame 11 – Viewing the PDF Document.**

Either viewing the Appendix created then saving it or saving the Appendix and then viewing it, the PDF will be the same.

When ECF creates the Appendix, the application will also create bookmarks to allow the viewer to click on a bookmark to go to that specific page of the Appendix.

The defaulted naming convention For bookmarks:

1. The docket sheet created is named "Docket Sheet"

If you click on the "+" to expand the listing, each page, the naming convention is **Page number in and the PDF document number**, **NOT** the case docket number (document number).

2. After the Docket Sheet, the bookmarks show the following:

 $\frac{1}{2}$  1 cmp - 07/12/2013, p.5

- 1. "1" indicating the Docket Sheet number(aka Case Document Number)
- 2. The event type "cmp" for complaint
- 3. "Filing Date." 07/12/2013"
- 4. Page number of the Appendix PDF, "p.5"

After expanding the bookmark, the book mark looks like

 $\mathbb {P}$  Page 1 in document 2

1. The Page number for the first page of the second document of the **Appendix PDF**, not the second document number of the case docket.

The naming convention for the Appendix PDF is consistent but not necessarily meaningful or descriptive.

**NOTE:** If you have **Adobe Acrobat Professional** or **Adobe Acrobat**, you can rename any of the bookmarks. If you have **Adobe Reader,** you **CANNOT** rename bookmarks. Please refer to the "Help" option on the menu bar to get additional information on renaming bookmarks.

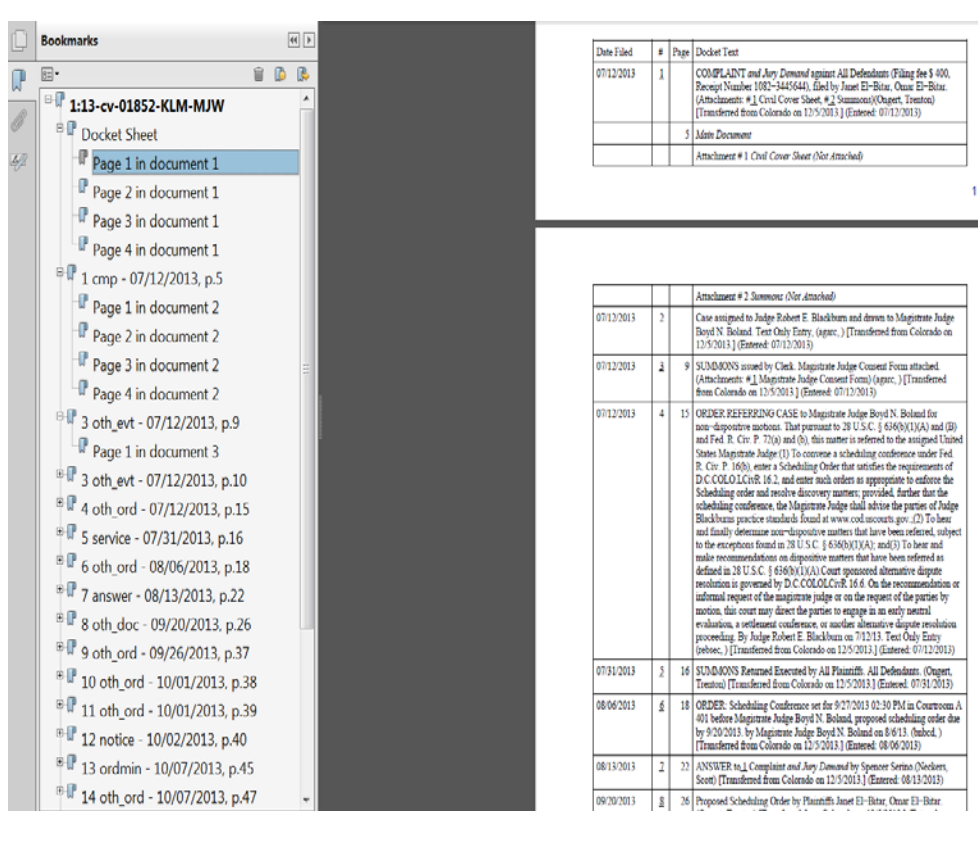

### **VI. The Docket Sheet from Reports**

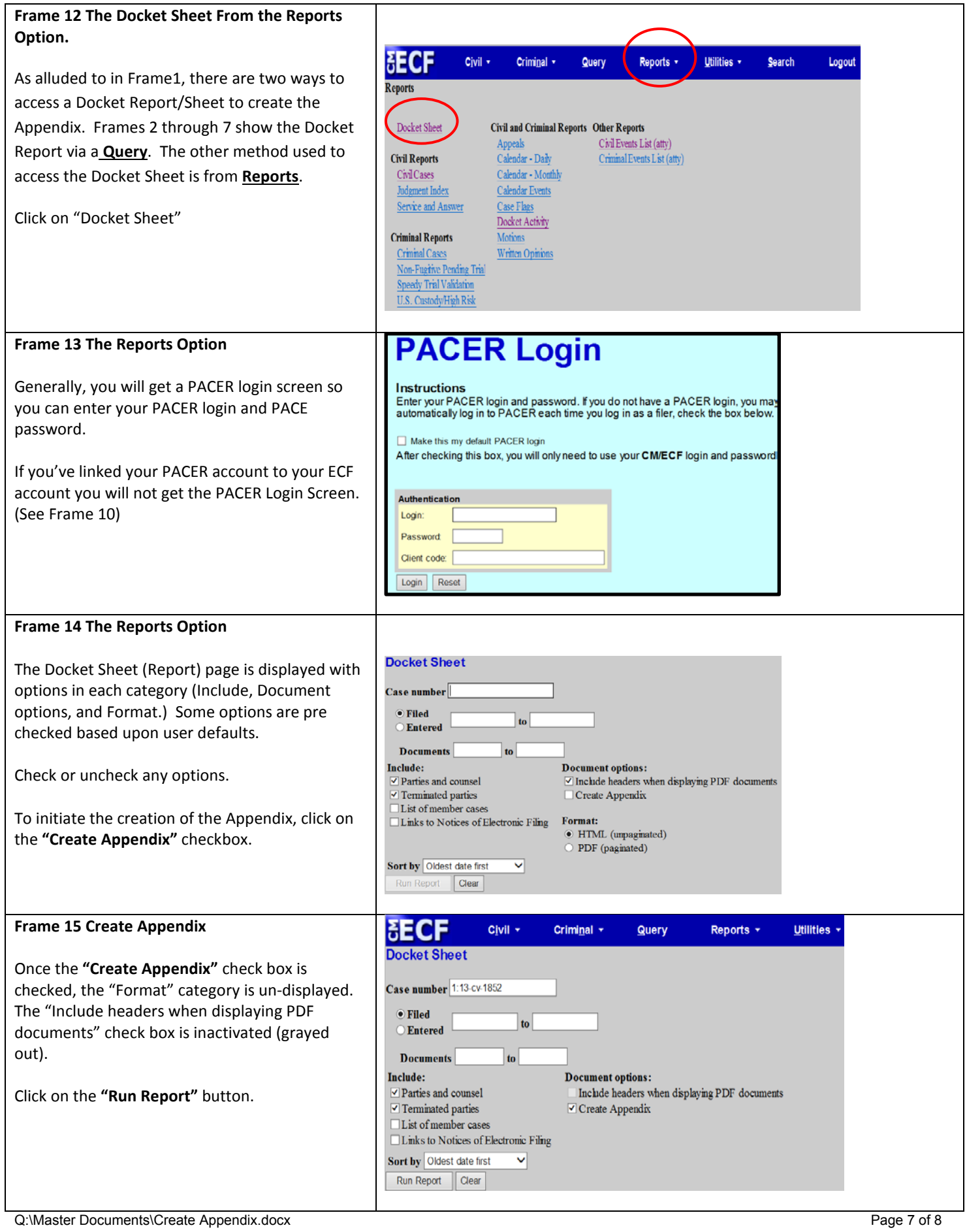

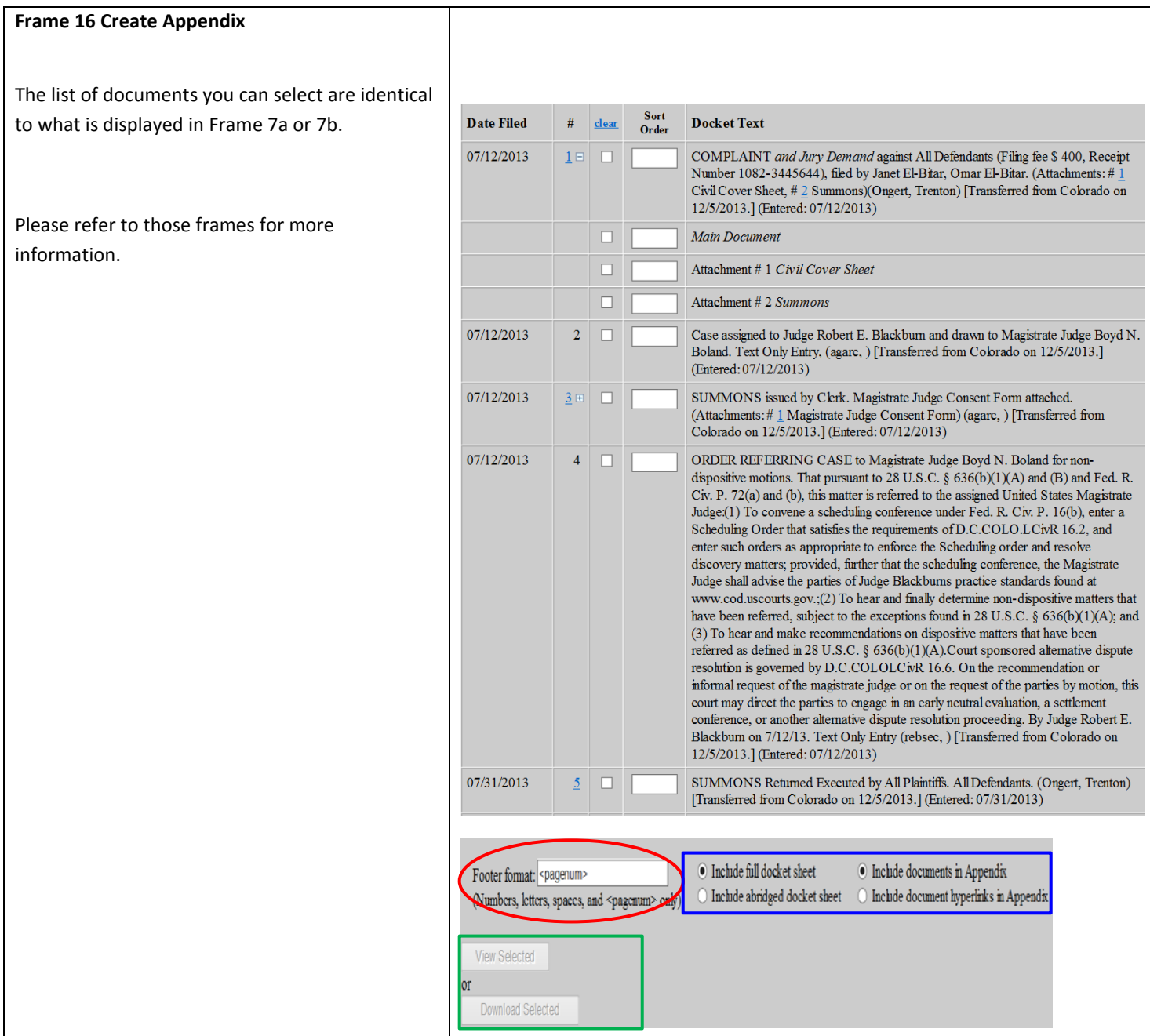